# <sup>8</sup> 3DexPlorer<sup>®</sup> 3000 3DP-V3000 Graphics Card

# USER'S MANUAL Hardware & Video Drivers

# USER'S NOTICE

No part of this manual, including the products and software described in it, may be reproduced, transmitted, transcribed, stored in a retrieval system, or translated into any language in any form or by any means, except documentation kept by the purchaser for backup purposes, without the express written permission of ASUSTeK COMPUTER INC. ("ASUS").

ASUS PROVIDES THIS MANUAL "AS IS" WITHOUT WARRANTY OF ANY KIND, EITHER EXPRESS OR IMPLIED, INCLUDING BUT NOT LIMITED TO THE IMPLIED WARRANTIES OR CONDITIONS OF MERCHANTABILITY OR FITNESS FOR A PAR-TICULAR PURPOSE. IN NO EVENT SHALL ASUS, ITS DIRECTORS, OFFICERS, EMPLOYEES OR AGENTS BE LIABLE FOR ANY INDIRECT, SPECIAL, INCIDEN-TAL, OR CONSEQUENTIAL DAMAGES (INCLUDING DAMAGES FOR LOSS OF PROFITS, LOSS OF BUSINESS, LOSS OF USE OR DATA, INTERRUPTION OF BUSI-NESS AND THE LIKE), EVEN IF ASUS HAS BEEN ADVISED OF THE POSSIBILITY OF SUCH DAMAGES ARISING FROM ANY DEFECT OR ERROR IN THIS MANUAL OR PRODUCT.

Products and corporate names appearing in this manual may or may not be registered trademarks or copyrights of their respective companies, and are used only for identification or explanation and to the owners' benefit, without intent to infringe.

- Intel, LANDesk, and Pentium are registered trademarks of Intel Corporation.
- IBM and OS/2 are registered trademarks of International Business Machines.
- Symbios is a registered trademark of Symbios Logic Corporation.
- Windows and MS-DOS are registered trademarks of Microsoft Corporation.
- Sound Blaster AWE32 and SB16 are trademarks of Creative Technology Ltd.
- Adobe and Acrobat are registered trademarks of Adobe Systems Incorporated.

The product name and revision number are both printed on the board itself. Manual revisions are released for each board design represented by the digit before and after the period of the manual revision number. Manual updates are represented by the third digit in the manual revision number.

For previous or updated manuals, BIOS, drivers, or product release information, contact ASUS at http://www.asus.com.tw or through any of the means indicated on the following page.

SPECIFICATIONS AND INFORMATION CONTAINED IN THIS MANUAL ARE FUR-NISHED FOR INFORMATIONAL USE ONLY, AND ARE SUBJECT TO CHANGE AT ANY TIME WITHOUT NOTICE, AND SHOULD NOT BE CONSTRUED AS A COM-MITMENT BY ASUS. ASUS ASSUMES NO RESPONSIBILITY OR LIABILITY FOR ANY ERRORS OR INACCURACIES THAT MAY APPEAR IN THIS MANUAL, INCLUD-ING THE PRODUCTS AND SOFTWARE DESCRIBED IN IT.

**Copyright © 1997 ASUSTeK COMPUTER INC. All Rights Reserved.**

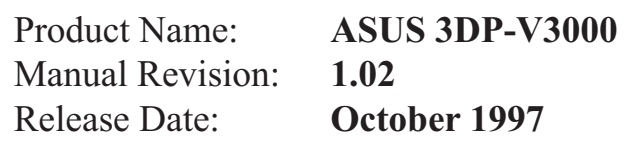

# ASUS CONTACT INFORMATION

### ASUSTeK COMPUTER INC.

#### Marketing Info

Address: 150 Li-Te Road, Peitou, Taipei, Taiwan 112, ROC Telephone: +886-2-894-3447 Fax: +886-2-894-3449 Email: info@asus.com.tw

#### Technical Support

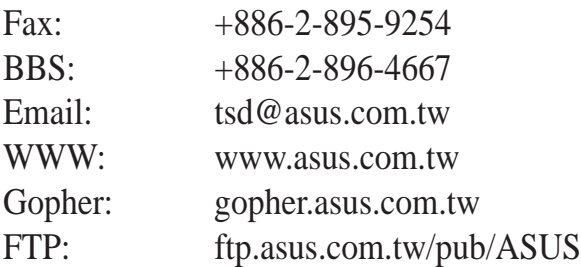

### ASUS COMPUTER INTERNATIONAL

#### Marketing Info

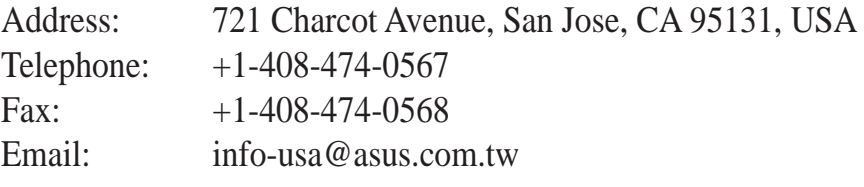

#### Technical Support

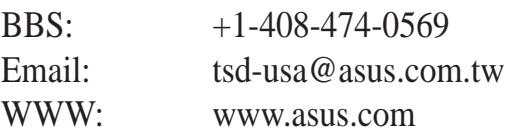

### ASUS COMPUTER GmbH

#### Marketing Info

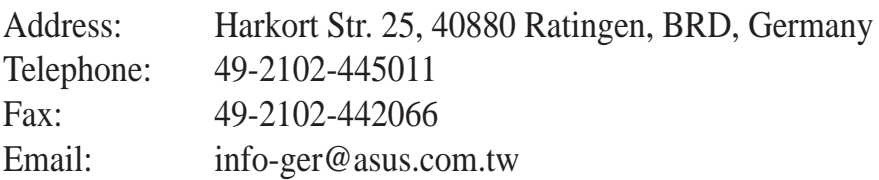

#### Technical Support

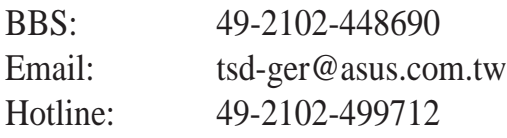

# **CONTENTS**

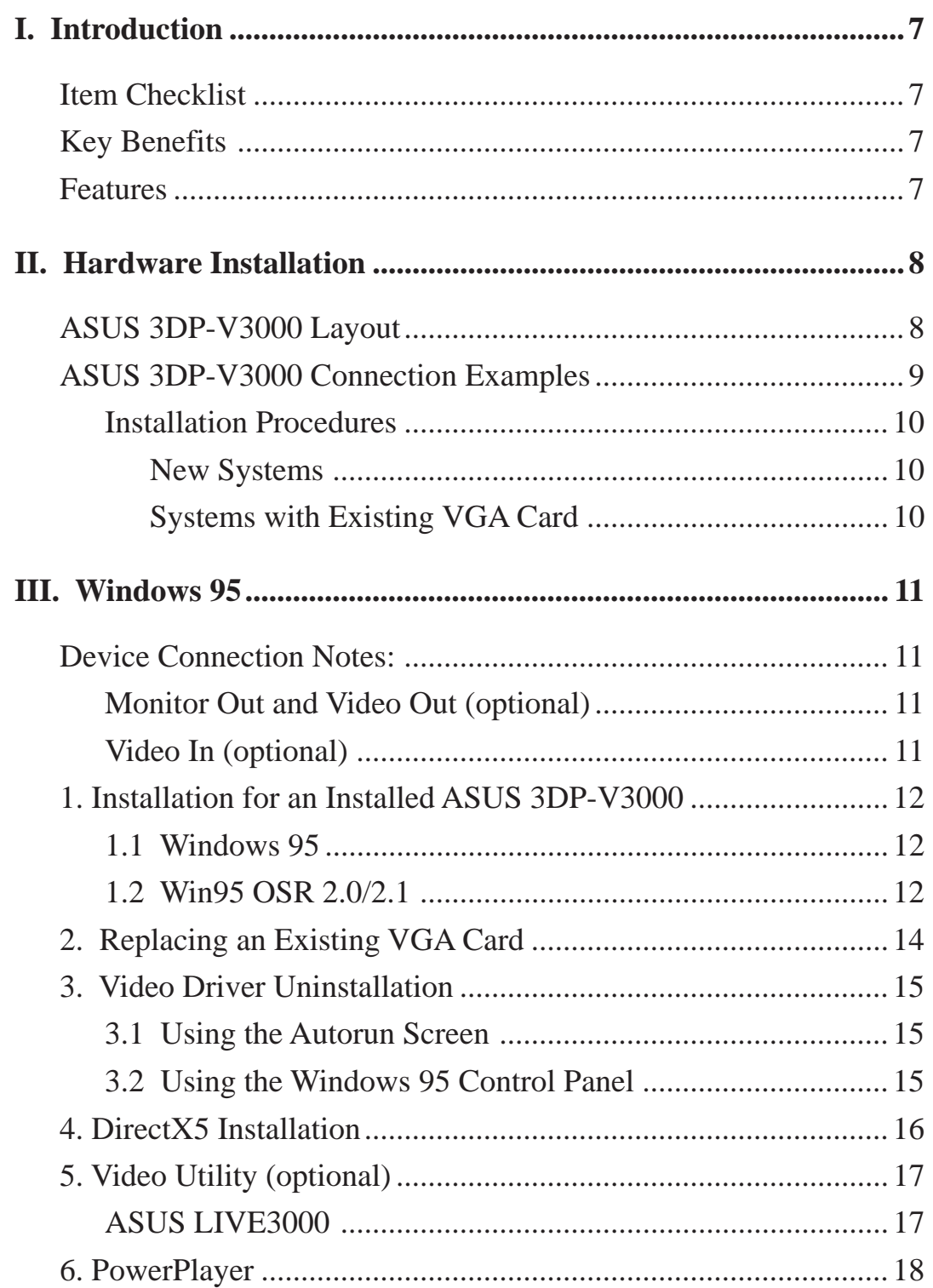

# **CONTENTS**

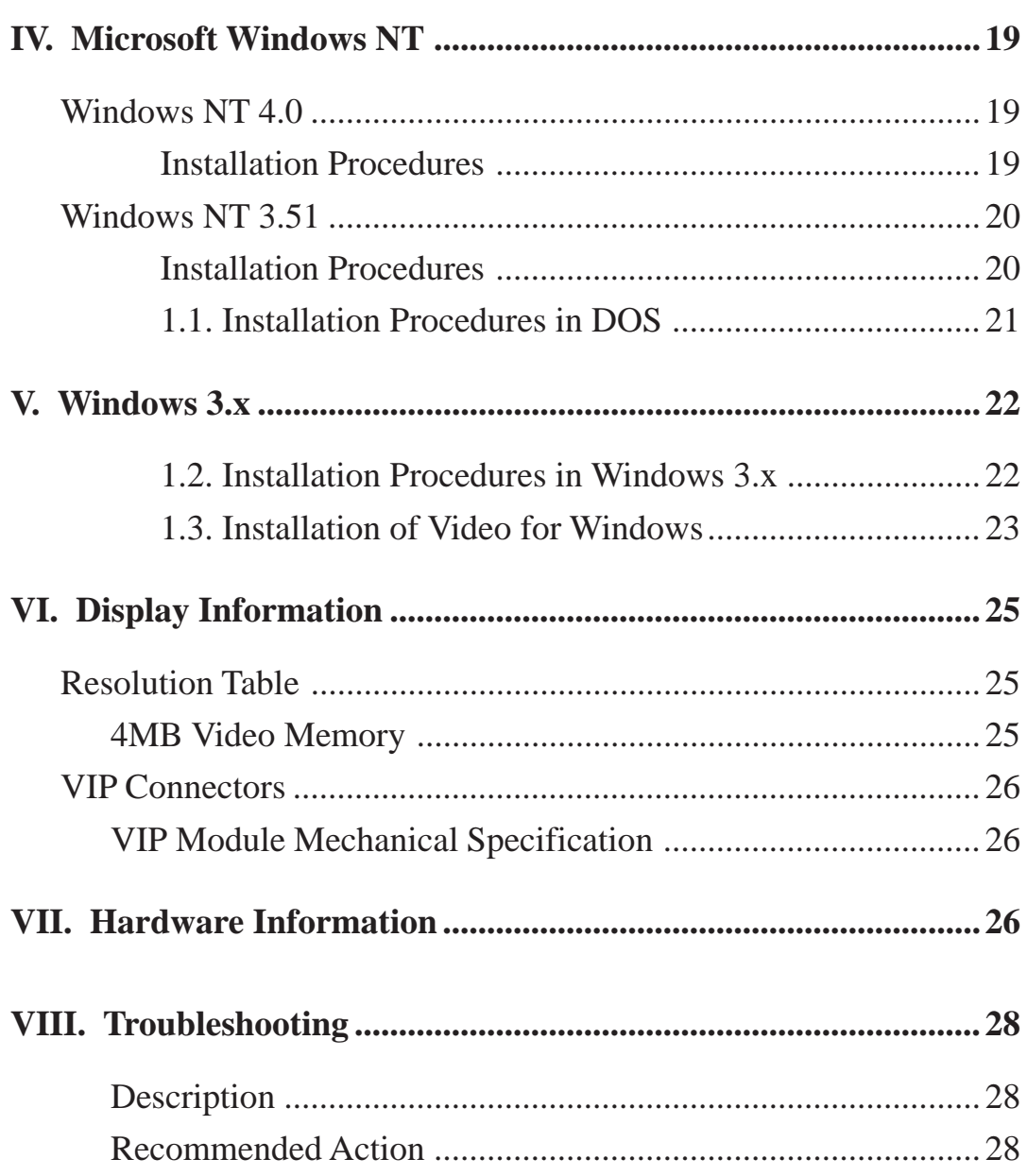

#### **Federal Communications Commission Statement**

This device complies with FCC Rules Part 15. Operation is subject to the following two conditions:

- This device may not cause harmful interference, and
- This device must accept any interference received, including interference that may cause undesired operation.

This equipment has been tested and found to comply with the limits for a Class B digital device, pursuant to Part 15 of the FCC Rules. These limits are designed to provide reasonable protection against harmful interference in a residential installation. This equipment generates, uses and can radiate radio frequency energy and, if not installed and used in accordance with manufacturer's instructions, may cause harmful interference to radio communications. However, there is no guarantee that interference will not occur in a particular installation. If this equipment does cause harmful interference to radio or television reception, which can be determined by turning the equipment off and on, the user is encouraged to try to correct the interference by one or more of the following measures:

- Reorient or relocate the receiving antenna.
- Increase the separation between the equipment and receiver.
- Connect the equipment to an outlet on a circuit different from that to which the receiver is connected.
- Consult the dealer or an experienced radio/TV technician for help.

**WARNING!** The use of shielded cables for connection of the monitor to the graphics card is required to assure compliance with FCC regulations. Changes or modifications to this unit not expressly approved by the party responsible for compliance could void the user's authority to operate this equipment.

#### **Canadian Department of Communications Statement**

This digital apparatus does not exceed the Class B limits for radio noise emissions from digital apparatus set out in the Radio Interference Regulations of the Canadian Department of Communications.

# I. Introduction

Thank you for purchasing the ASUS 3DP-V3000 Graphics & Video Accelerator. With the SGS-THOMSON RIVA 128™ built in, the ASUS 3DP-V3000 provides you with fast acceleration in both 2D/3D graphics and high quality scalable video playback, which can fully support 3D Gaming and Multimedia Applications.

## Item Checklist

- $\times$  ASUS 3DP-V3000
- $\nabla$  This User's Manual
- $\boxtimes$  ASUS Driver & Utility CD

## Key Benefits

- Supports professional graphics design, gaming, learning, and business applications
- Flicker free, high refresh rates reduce eye strain
- Powerful 3D rendering
- Crisp, realistic images
- Striking cinema-quality video

## Features

- Built-in SGS-THOMSON RIVA 128™ 128-bit 3D Multimedia Accelerator
- User-friendly Installation for Windows 95 and Windows 3.x.
- Built-in VIP Bus Connectors for TV Tuner, Video Capture, MPEG-1, and MPEG-II
- Acceleration for Windows 95 APIs, including Direct3D and DirectDraw (+ VPE)
- Acceleration for WinNT APIs, including Direct3D, DirectDraw, OpenGL MCD
- Massive array of floating point Geometry Processing Units
- 128-bit 2D/GUI/DirectDraw Acceleration
- Video Acceleration (including acceleration for MPEG-I, MPEG-II, and Indeo)
- X and Y up and down video scaling
- 230MHz Palette-DAC
- 4MB 128-bit 100MHz SGRAM frame buffer interface with 1.6GB/s bus bandwidth
- Excellent performance at high resolutions and color depths

**IMPORTANT!** External devices and ASUS Video cards both have NTSC and PAL versions. You must make sure that all your devices and the ASUS Video card are of the same type or else you will not have video capabilities.

# II. Hardware Installation ASUS 3DP-V3000 Layout

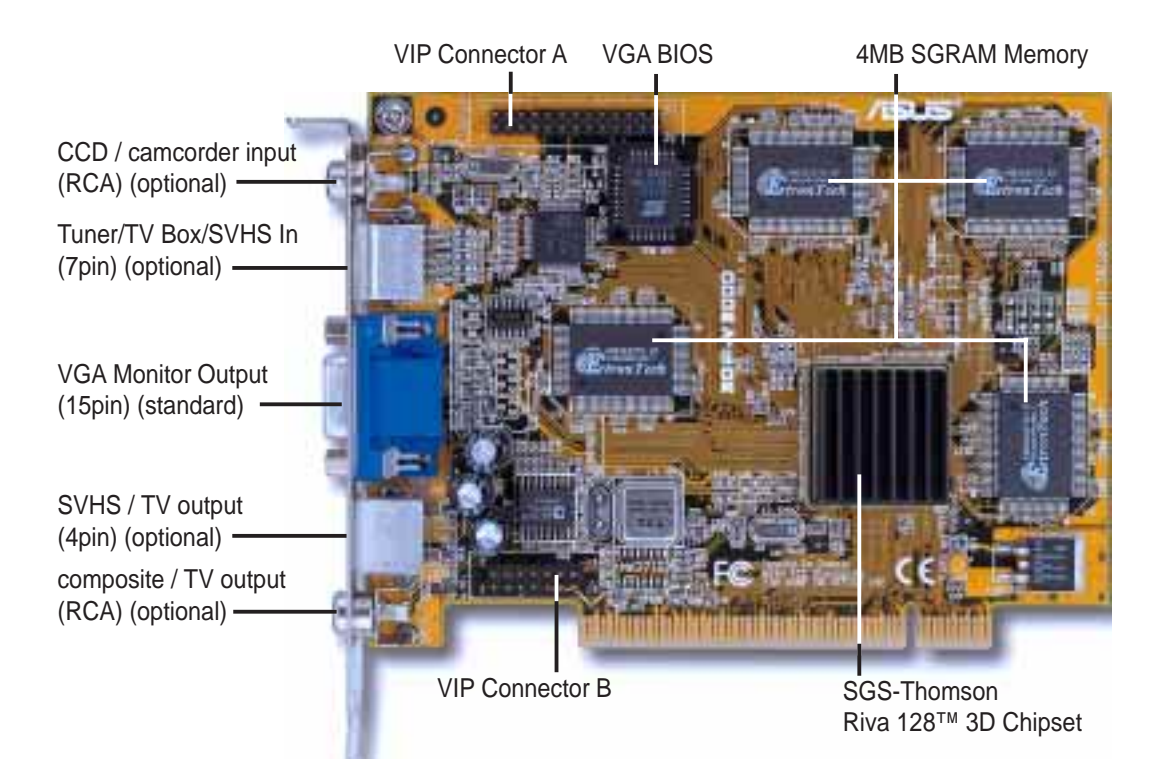

**NOTE**: The input and output connectors are optional. If either the input and output connectors are not available, the respective Video Utility will also not be available.

## II. Hardware Installation ASUS 3DP-V3000 Connection Examples

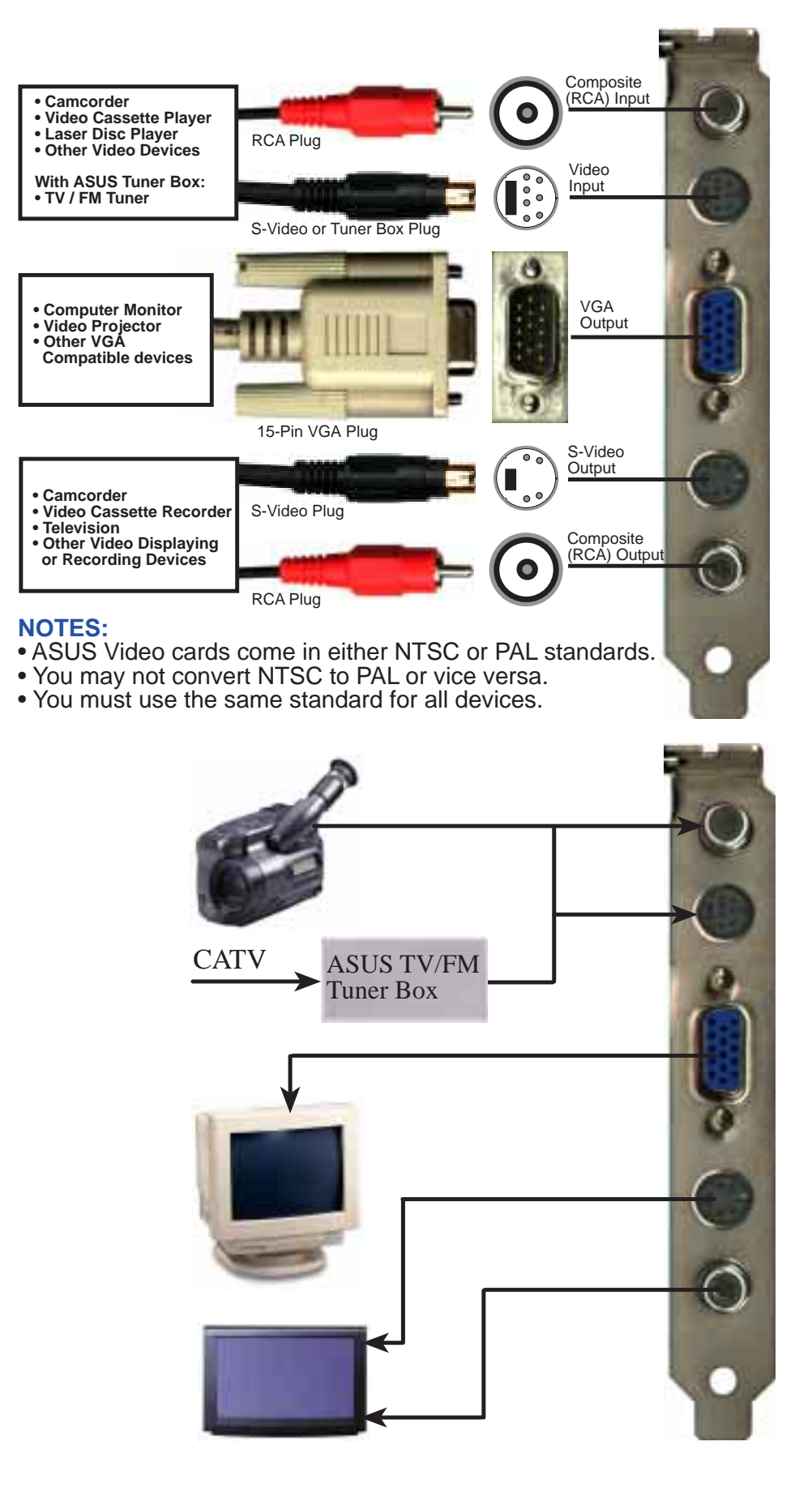

**WARNING!** Computer boards and components contain very delicate Integrated Circuit (IC) chips. To protect the computer board and other components against damage from static electricity, you must follow some precautions.

- 1. Make sure that you unplug your power supply when adding or removing expansion cards or other system components. Failure to do so may cause severe damage to both your motherboard and expansion cards.
- 2. Keep all components such as the host adapter in its antistatic bag until you are ready to install it.
- 3. Use a grounded wrist strap before handling computer components. If you do not have one, touch both of your hands to a safely grounded object or to a metal object, such as the power supply case. Hold components by the edges and try not to touch the IC chips, leads, or circuitry.
- 4. Place components on a grounded antistatic pad or on the bag that came with the component whenever the components are separated from the system.

### Installation Procedures

#### New Systems

- 1. Unplug all electrical cords on your computer.
- 2. Remove the system unit cover.
- 3. Locate the PCI expansion slot. Make sure this slot is unobstructed.
- 4. Remove the corresponding expansion slot cover from the computer chassis.
- 5. Ground yourself to an antistatic mat or other grounded source (see **WARNING!**).
- 6. Pick up the board (still in its sleeve) by grasping the edge bracket with one hand and then remove the plastic sleeve.
- 7. Position the card directly over the PCI slot and insert one end of the board in the slot first. Firmly but gently press the bus connector on the bottom of the card down into the slot. Be sure the metal contacts on the bottom of the host adapter are securely seated in the slot.
- 8. Anchor the board's mounting bracket to the computer chassis using the screw from the slot cover that you set aside previously.
- 9. Replace the cover on the system unit.
- 10. Connect your analog monitor's 15-pin VGA connector to the card and fasten the retaining screws (if any).
- 11. Connect other cables and devices if available -You are now ready to install the software drivers and utilities.

### Systems with Existing VGA Card

- 1. Install the ASUS 3DP-V3000 display drivers with your current VGA card.
- 2. Shut down your computer and unplug all electrical cords.
- 3. Replace the existing VGA card with the ASUS 3DP-V3000 graphics card.
- 4. Restart your computer the ASUS 3DP-V3000 graphics card should be automatically detected and the display drivers automatically updated.

## Device Connection Notes:

### Monitor Out and Video Out (optional)

NOTE: There is a limitation in the signal output. Only one device can be used as an output device at one time. Choose one output device and disconnect the other. To use another output device, power off your system, disconnect the current output device and connect the other output device, then power on your system.

### Video In (optional)

Connect your input device(s) and then run the program "ASUS LIVE3000" under Windows 95 in order to see the external input device(s). See Section III for instructions on installation.

## 1. Installation for an Installed ASUS 3DP-V3000

"New hardware found" refers to the prompt for drivers when installing Windows 95 with the ASUS 3DP-V3000 VGA card already installed. This Manual assumes that your CD-ROM disc drive is drive **D:** and that Windows 95 is in **C:\windows**. Replace either with the actual location, if necessary.

### 1.1 Windows 95

When installing Windows 95, a **New Hardware Found** window will appear:

Select **Do not install a driver** and follow the steps on the next page.

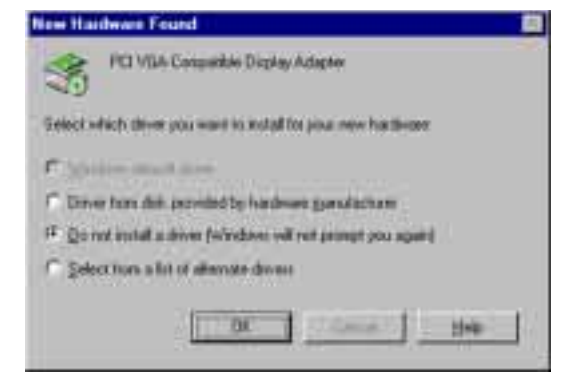

## 1.2 Win95 OSR 2.0/2.1

When installing Windows 95 OSR 2.0/2.1, the **Update Device Driver Wizard** window will appear:

This wizard will complete the installation of the Standard PCI Graphics Adapter (VGA). Click **Cancel.**

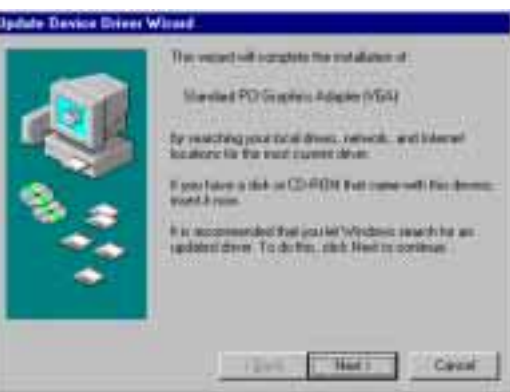

# III. Windows 95

Insert the ASUS 3DP-V3000 installation CD with your current VGA card. The ASUS Windows 95 Install Shell will appear. If it does not appear, run **D:\setup.exe**. You will be presented with a list of install options.

Click **Install 3DP-V3000 Display Driver** and follow the installation steps.

The **Setup program** window appears.

Click **Next >** to install 3DP-V3000 display drivers on your computer.

The **Features** window will be displayed.

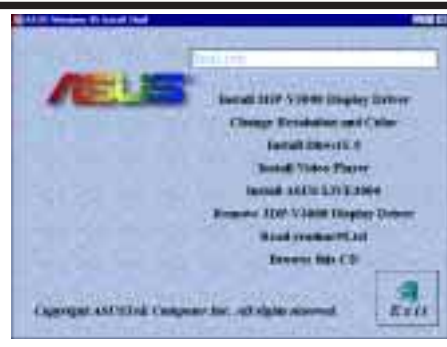

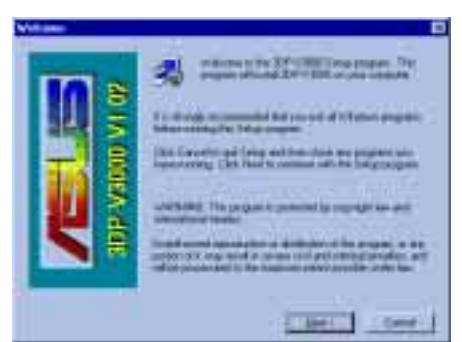

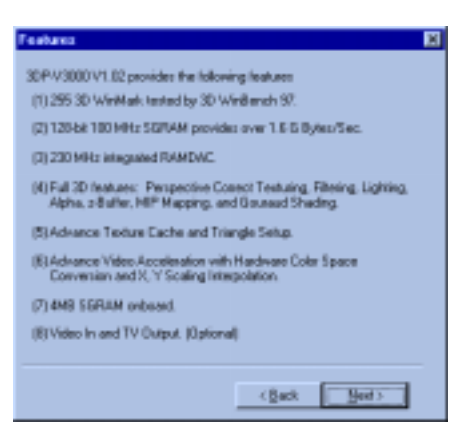

Click **Next >** to continue with the **Setup program**.

The **Check Setup Information** window will appear.

Click **Next >** to begin the file transfer.

The **Installing Microsoft DirectX 5** dialog box will automatically appear because the 3DP-V3000 display driver requires DirectX 5 to have access to the advanced 3D features.

This box indicates that the **Setup program** is searching for the updated DirectX Runtime Components and updating as necessary.

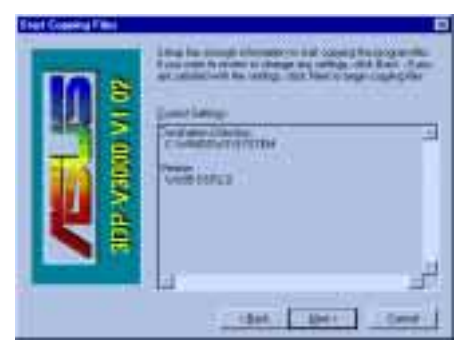

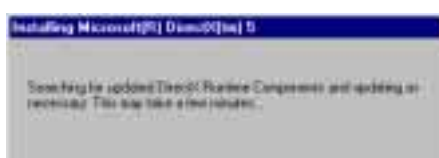

# III. Windows 95

## 2. Replacing an Existing VGA Card

If wish to replace an existing VGA card with the ASUS 3DP-V3000 graphics card, the current display drivers must be replaced first. To replace, insert the ASUS 3DP-V3000 installation CD. The ASUS Windows 95 Install Shell will appear. If it does not appear, run **D:\setup.exe**. You will be presented with a list of install options.

Click **Install 3DP-V3000 Display Driver** and the **Setup program** window will appear. Click **Next >** to install the 3DP-V3000 display drivers on your computer.

The **Features** window will be displayed. Click **Next >** to continue with the **Setup program**.

The **Installing Microsoft DirectX 5** dialog box will automatically appear because the 3DP-V3000 display driver requries DirectX 5 to have access to the advanced 3D features. Click **Next >** to begin the file transfer.

This box indicates that the **Setup program** is searching for the updated DirectX Runtime Components and updating as necessary.

After all drivers are installed, power off your system and replace your VGA card with the ASUS 3DP-V3000. Restart your computer and the drivers should be installed automatically.

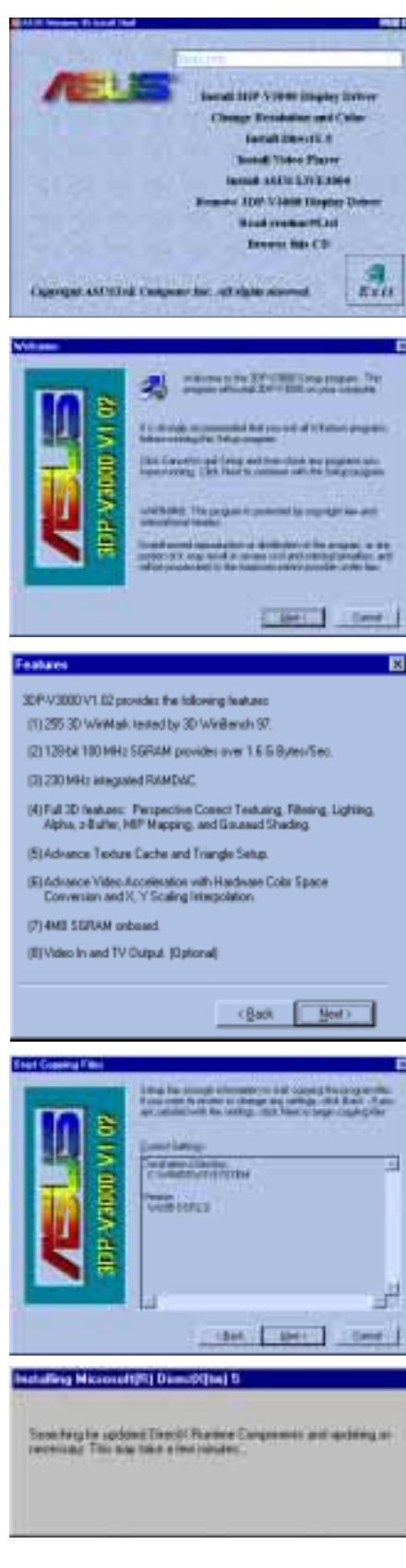

## 3. Video Driver Uninstallation

If you want to install other graphics cards or if you no longer need the 3DP-V3000 display drivers, you can use one of the following procedures to completely uninstall the drivers from Windows 95 to save disk space.

### 3.1 Using the Autorun Screen

Insert the ASUS 3DP-V3000 installation CD.

#### Select **Remove 3DP-V3000 Display Driver**

in the ASUS Windows 95 Install Shell and follow the uninstallation steps.

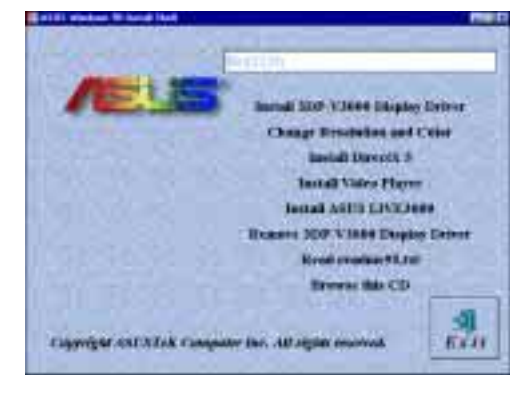

## 3.2 Using the Windows 95 Control Panel

Click **Start**, and then point to **Settings**.

Click **Control Panel**.

Double-click the **Add/Remove Programs** icon.

Click the **Install/Uninstall** tab.

Select **ASUS 3DP-V3000 V1.02** (driver version) from the list**.**

Click **Add/Remove**.

During uninstallation, a **"Remove Shared File?"** dialog box will display asking you to remove some shared files. Click the **Yes** or **Yes To All** button to remove the shared files that are no longer used.

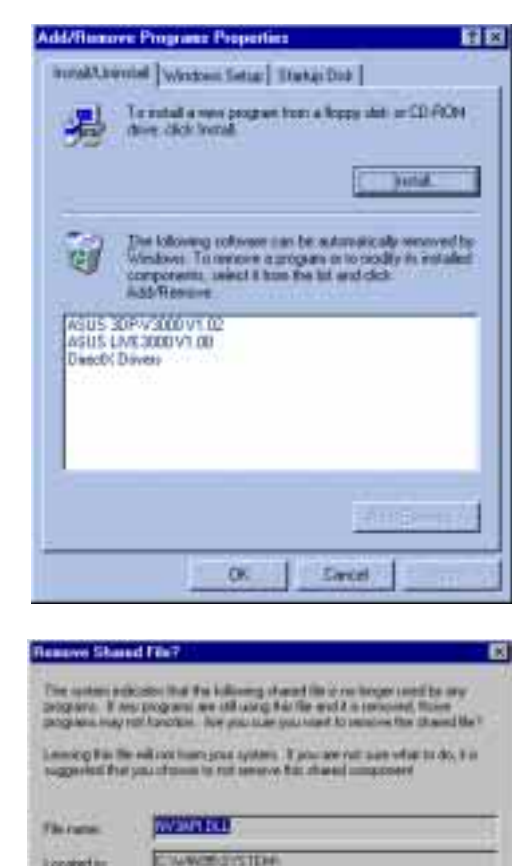

Testone

**TWC** 

tio Robin

## 4. DirectX5 Installation

Microsoft DirectX5 allows 3D hardware acceleration support in Windows 95. For Software MPEG support in Windows 95, you must first install the **Microsoft DirectX 5** libraries, then you may install the MPEG Video Player.

Reinsert your CD or double click on your CD drive icon in My Computer to bring up the autorun screen or run Setup.exe in the root directory of the CD.

#### Click **Install Microsoft DirectX5**

DirectX5 Setup Screen Appears

Check **Direct 3D Hardware Acceleration Enabled** and then click the **Reinstall DirectX** button.

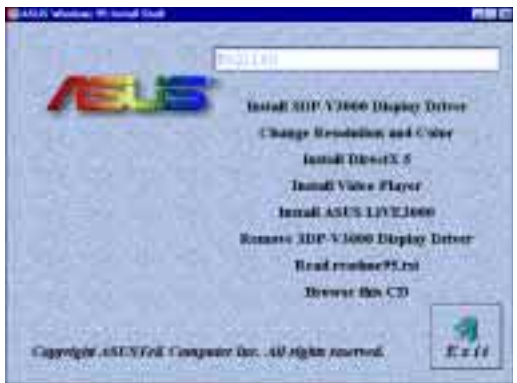

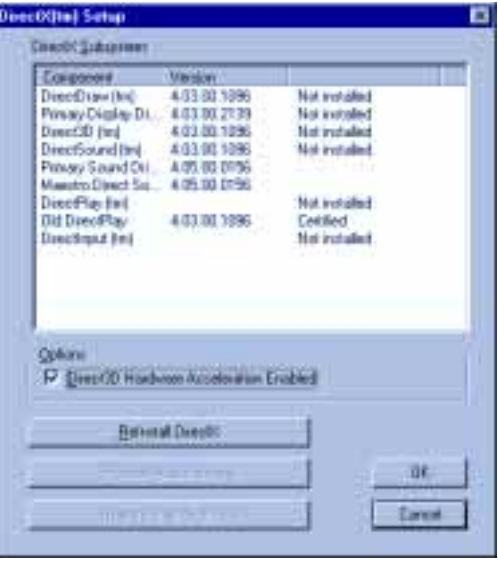

If your system already has DirectX5 installed, the screen will show "Certified" next to each component. You may click either the "**Ok**" or "**Cancel**" button to cancel the installation.

After reinstalling DirectX5, you will be prompted to restart your machine. Click the "Ok" button.

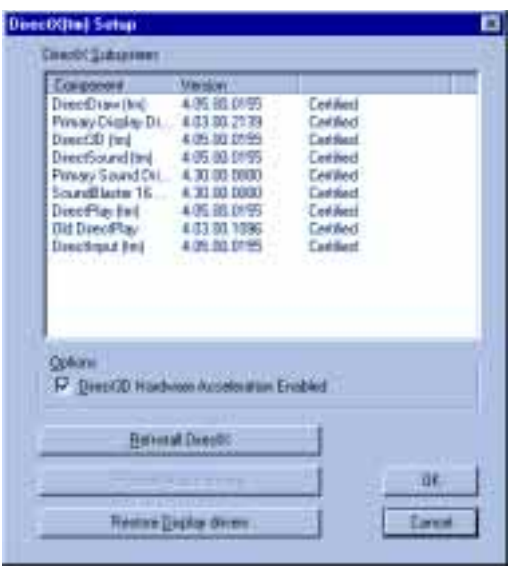

# III. Windows 95

## 5. Video Utility (optional)

### ASUS LIVE3000

ASUS LIVE3000 must be installed in order to use the video-in function on the 3DP-V3000.

After installation, you may run the program through the "Start" button-Programs-ASUS LIVE3000-LIVE3000 or remove the program using the unInstallSHIELD.

When first using ASUS LIVE3000, you must choose Options-Video Source from the pull-down menu.

Video Source allows you to select:

- Video Connector type:
- Select your local Video Standard
- Adjust Color if necessary.

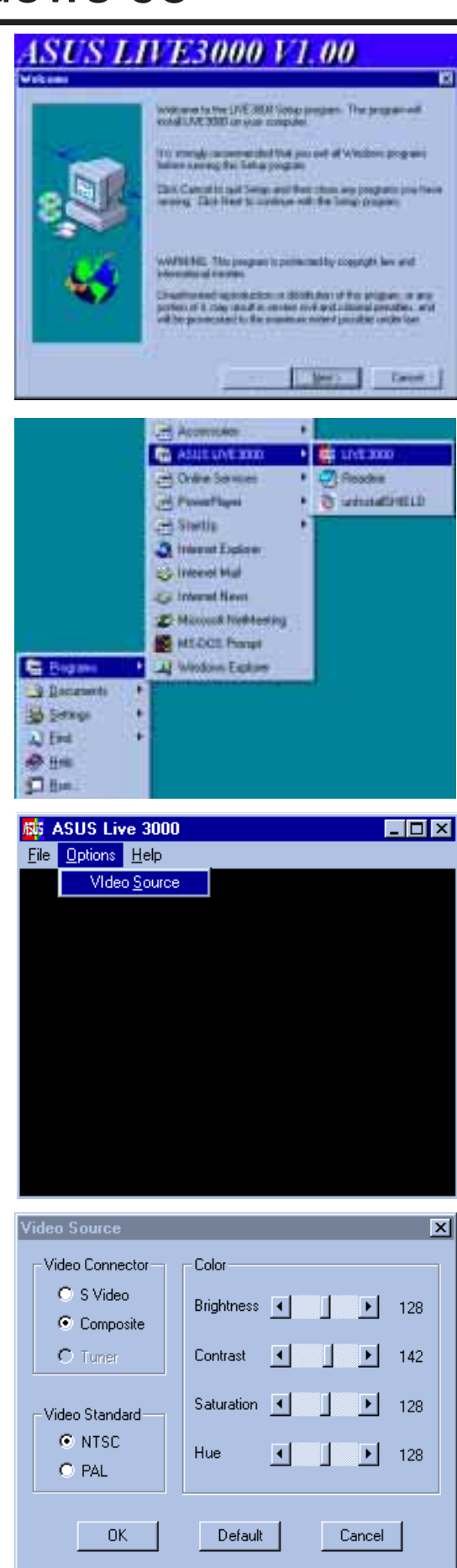

### 6. PowerPlayer

PowerPlayer is a video player that allows you to view VCD (\*.DAT) or MPEG (\*.MPG) CD titles.

Reinsert your CD or double click on your CD drive icon in My Computer to bring up the autorun screen or run Setup.exe in the root directory of the CD.

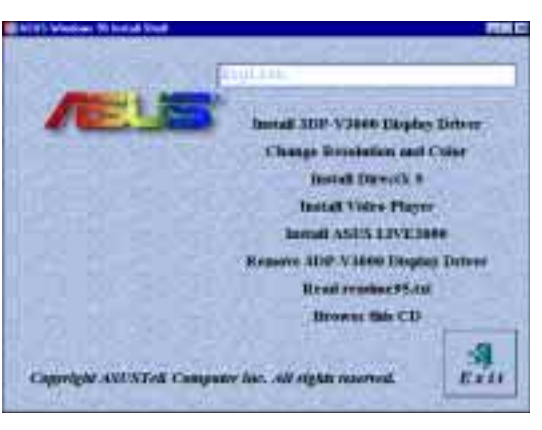

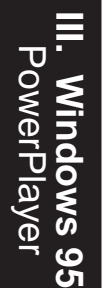

Follow the self-explanatory instructions to complete the installation.

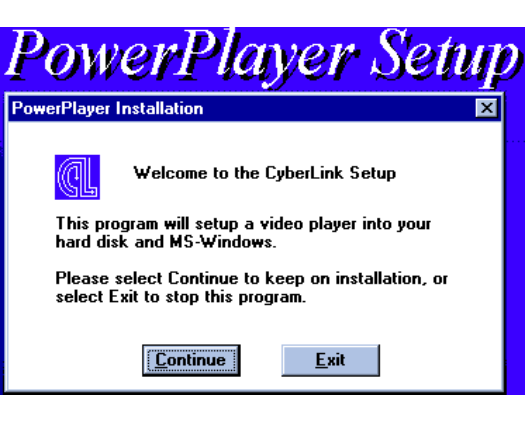

Moving your cursor over the buttons will give the command name. If you need help, click the "?" button.

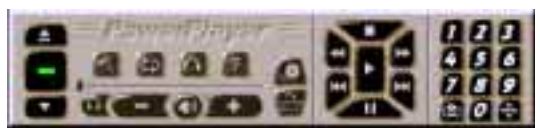

#### **LIMITATIONS:**

- Do not run PowerPlayer with full screen under 1280x1024 16bit high color or 1600x1200 16bit high color resolution modes, it will not function properly.
- Do not overlap other windows over PowerPlayer, it will not function properly.

# IV. Microsoft Windows NT

## Windows NT 4.0

#### Installation Procedures

- 1. Start Windows NT, switch display properties to VGA mode (16 colors, 640 x 480 pixels), then restart your computer to make the change.
- 2. After your computer restarts, right-click the desktop and click **Properties**.
- 3. Click the **Settings** tab.
- 4. Select **Change Display Type**.
- 5. Select **Adapter Type** and click **Change**.
- 6. Click **Have Disk**.
- 7. Insert the ASUS 3DP-V3000 Installation CD.
- 8. Type **D:\NT40** (assuming your CD-ROM disc drive is in drive D) or click **Browse** to select the path of the display driver for Windows NT. Click **OK.**
- 9. You will see a list of ASUS 3DP-V3000 drivers. Select **ASUS 3DP-V3000** and then click **OK**.
- 10. Windows NT will once again prompt for confirmation. All appropriate files are then copied to the hard disk. When all files are copied, go back to the **Display Properties** box by clicking **Close**. Click **Apply.**
- 11. The **System Settings Change** dialog box is displayed. Click **Yes** to restart Windows.
- 12. Windows NT will restart with the default settings. The Display applet will appear to allow for mode selection.

# IV. Microsoft Windows NT

## Windows NT 3.51

After installing your graphics card, WinNT3.51 will default to the standard VGA mode (640x480, 16 colors). The procedure below describes how you install ASUS 3DP-V3000 series display driver for WinNT3.51.

#### Installation Procedures

- 1. Start Windows NT, switch display properties to VGA mode (16 colors, 640 x 480 pixels), then restart your computer to make the change.
- 2. After your computer restarts, right-click the desktop and click **Properties**.
- 3. Click the **Settings** tab.
- 4. Select **Change Display Type**.
- 5. Select **Adapter Type** and click **Change**.
- 6. Click **Have Disk**.
- 7. Insert the ASUS 3DP-V3000 Installation CD.
- 8. Type **D:\NT351** (assuming your CD-ROM disc drive is in drive D) or click **Browse** to select the path of the display driver for Windows NT. Click **OK.**
- 9. You will see a list of ASUS 3DP-V3000 drivers. Select **ASUS 3DP-V3000** and then click **OK**.
- 10. Windows NT will once again prompt for confirmation. All appropriate files are then copied to the hard disk. When all files are copied, go back to the **Display Properties** box by clicking **Close**. Click **Apply.**
- 11. The **System Settings Change** dialog box is displayed. Click **Yes** to restart Windows.
- 12. Windows NT will restart with the default settings. The Display applet will appear to allow for mode selection.

# V. Windows 3.x

This Manual assumes that you have already installed the ASUS 3DP-V3000 graphics & video card and your CD-ROM disc drive is drive **D:** and that the Windows 3.x directory is in **C:\windows**. Replace these with the actual location, if necessary. The ASUS 3DP-V3000 Video drivers for Windows 3.x can be installed under DOS mode or Windows 3.x.

#### 1.1. Installation Procedures in DOS

- 1. Start your computer and enter DOS mode.
- 2. Type D: and change to the \WIN31 directory.
- 3. Type install and the install screen will appear.

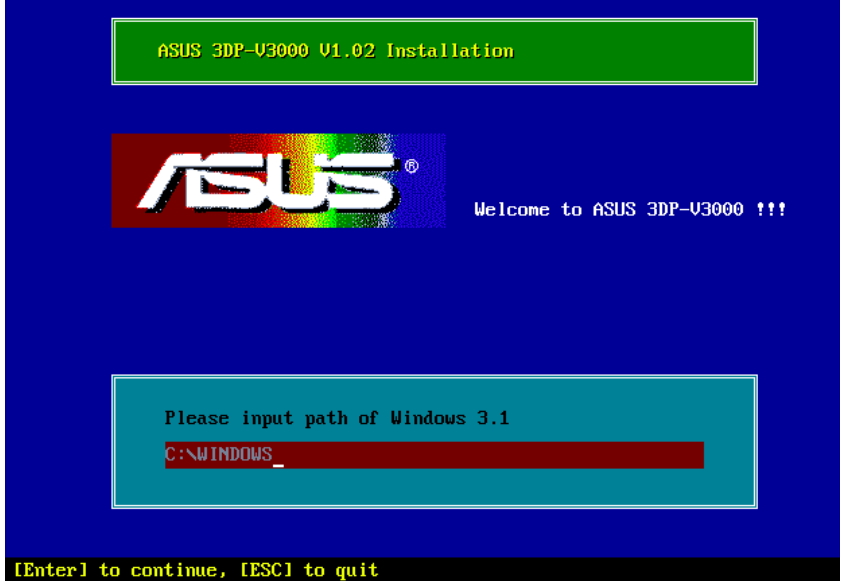

- 4. Type **c:\windows** or the path to your Windows 3.x directory.
- 5. The installation program will install the appropriate language support into Windows.
- 6. When completed, keep your ASUS driver CD in your CD-ROM disc drive and launch Windows 3 x.
- 7. The ASUS Video installation screen will appear. You may select other items to install.

#### 1.2. Installation Procedures in Windows 3.x

- 1. Start your computer in DOS mode.
- 2. Change to your Windows 3.x directory.
- 3. Type SETUP. The **System Information** screen will appear.

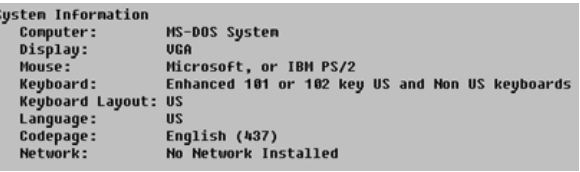

- 4. Go to the **Display** section and then select **VGA.** Switch to the standard VGA mode (16 colors, 640 x 480 pixels), then start Windows by typing WIN.
- 5. Insert the ASUS 3DP-V3000 installation CD and run **D:\setup.exe**. A list of install options will appear.

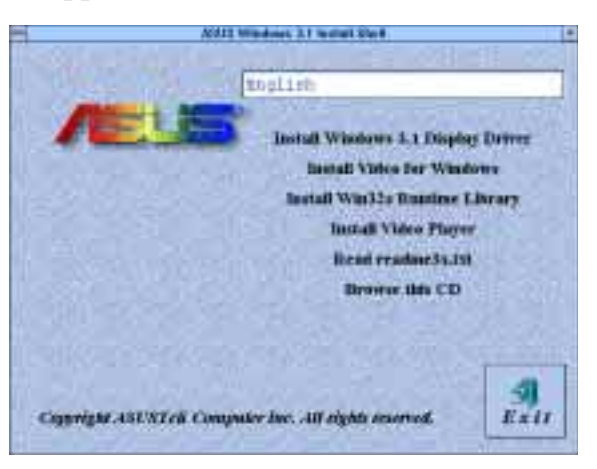

6. Click **Install Windows 3.x Display Driver** and follow the installation steps.

#### 1.3. Installation of Video for Windows

For Software MPEG support in Windows 3.x, you must first install **Microsoft Video for Windows**, then you may install your own **MPEG Video Player**.

**NOTE:** ASUS does not provide an MPEG Video Player.

- 1. Start Windows 3.x.
- 2. Insert the ASUS 3DP-V3000 Installation CD.
- 3. Run **D:\setup.exe.** A list of install options will appear.

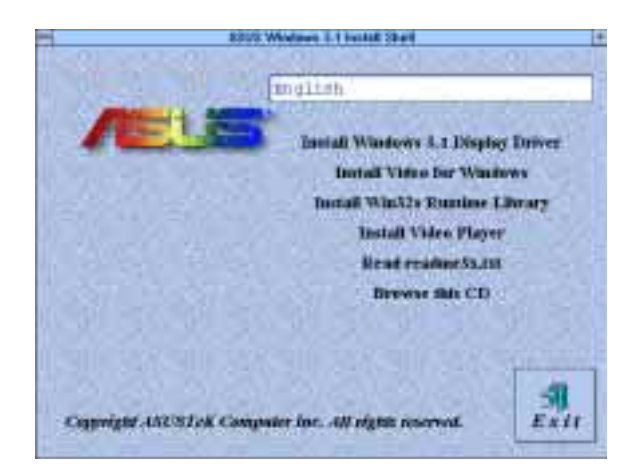

4. Click **Install Win32s Runtime Library**.

**NOTE:** Part of the driver's code is written with 32bit API, which will need the **Win32s Runtime Library** to be executable. It is recommended that you install **Win32s Runtime Library** once you have installed the Windows 3.x driver.

5. Click **Install Video for Windows** if you have not installed Video for Windows.

**NOTE:** You must install **Win32S Runtime Library** first. Otherwise, the DCI driver of Video for Windows will not be enabled.

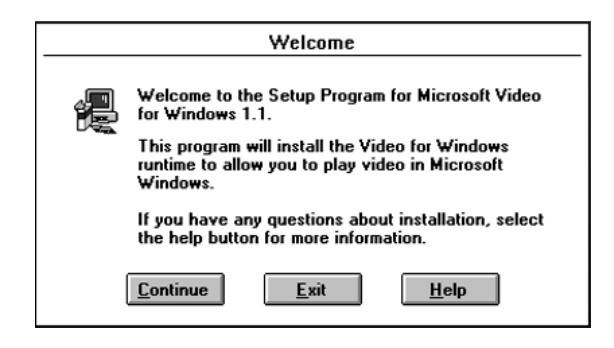

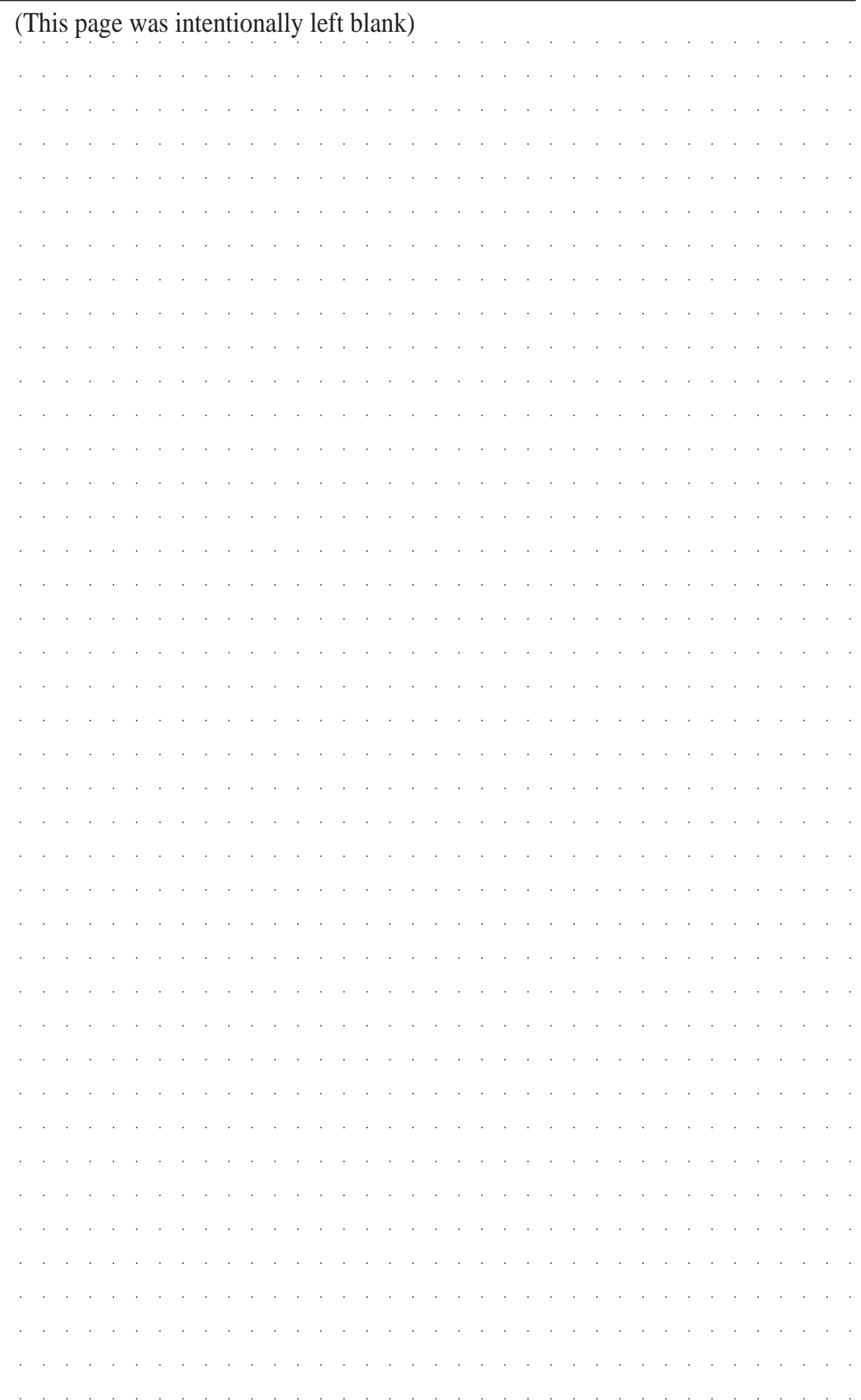

# VI. Display Information

## Resolution Table

### 4MB Video Memory

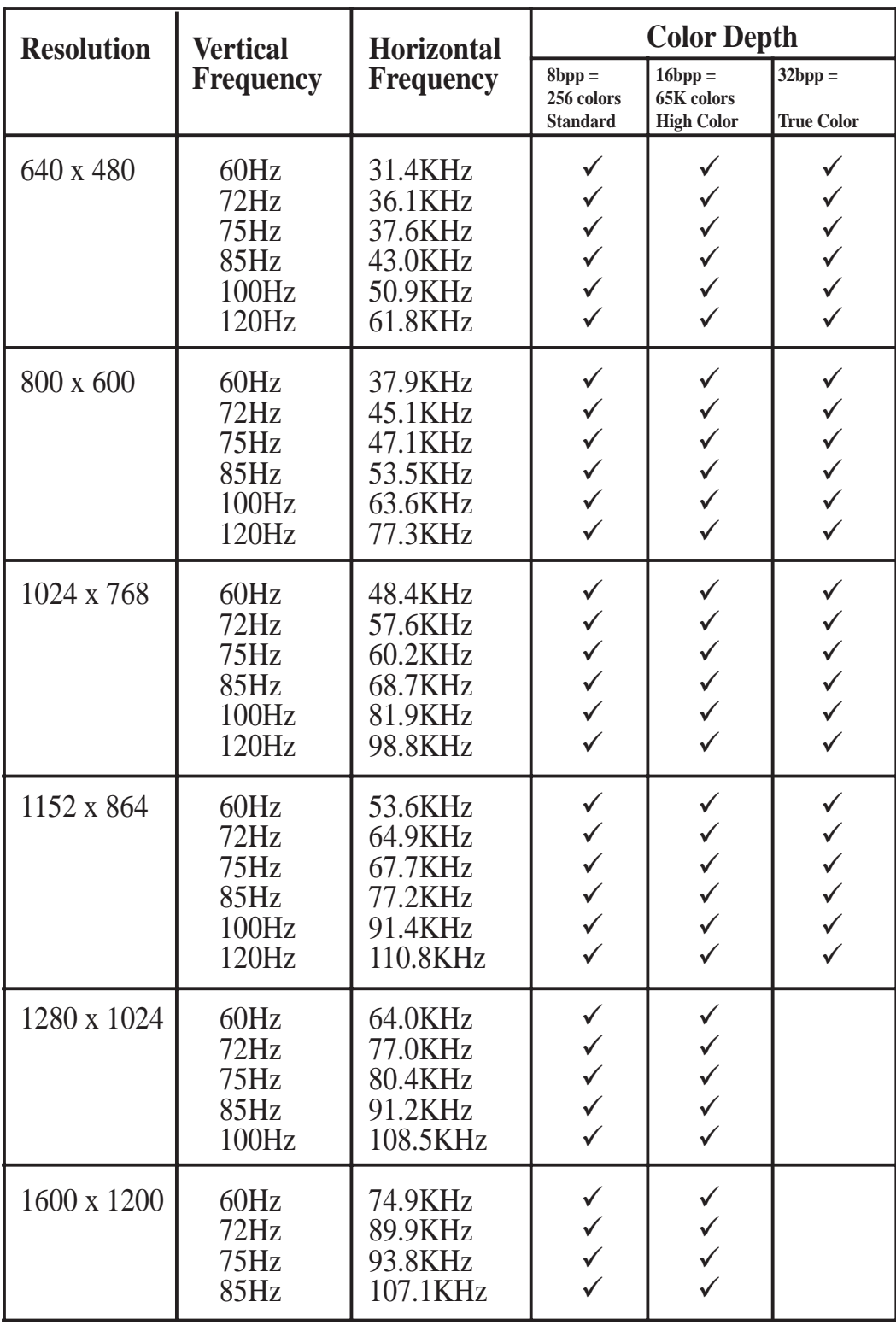

## VIP Connectors **VII. Hardware Information**

VIP uses two dual row 0.1" center connectors — Connector A and Connector B. Connector A is a 26-pin connector, which is the same as the standard Feature Connector. Connector B is a 14-pin connector consisting of the power pins, ground, VRST#, and I2S. On the master side, Connector A is male, and Connector B is female. This applies to either the graphics adapter card or the motherboard. Slave modules will have the opposite mating connectors. Connector B on the slave side must be shrouded to prevent the danger of wrong insertion. Connector A can be configured as a standard Feature Connector, VIP, or Connector A (video) of VMI 1.4. On power up, the graphics chip (master) is configured in the standard feature connector mode. All VIP slaves must be disabled and tri-stated on power up.

### VIP Module Mechanical Specification

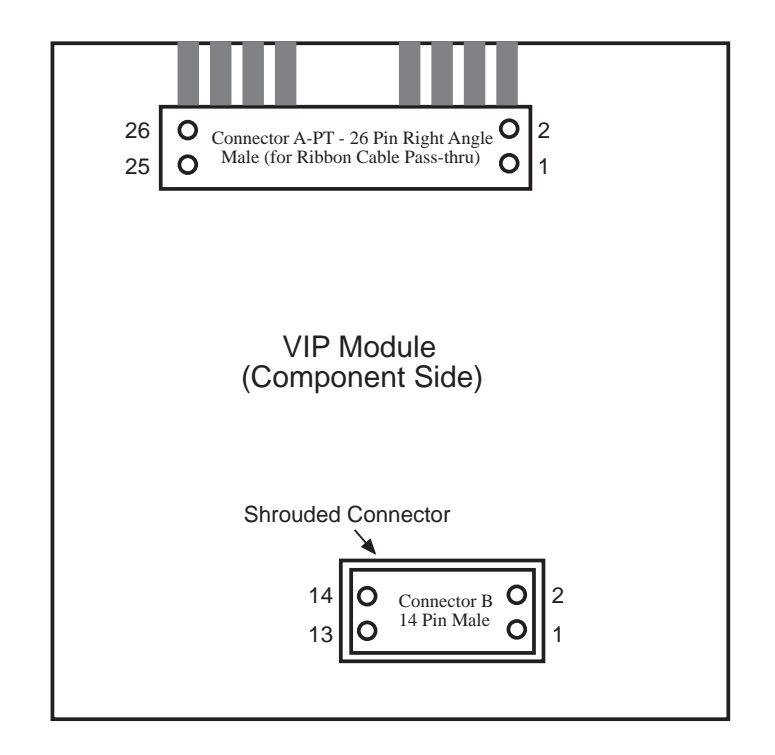

## VII. Hardware Information

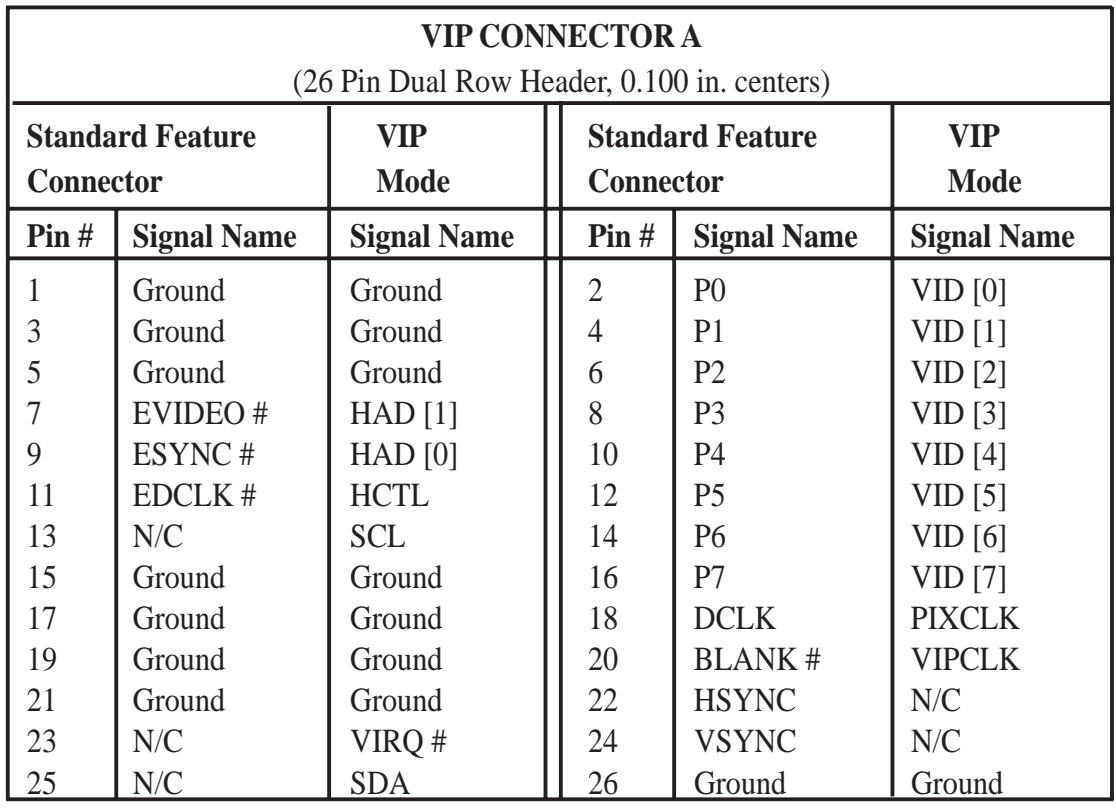

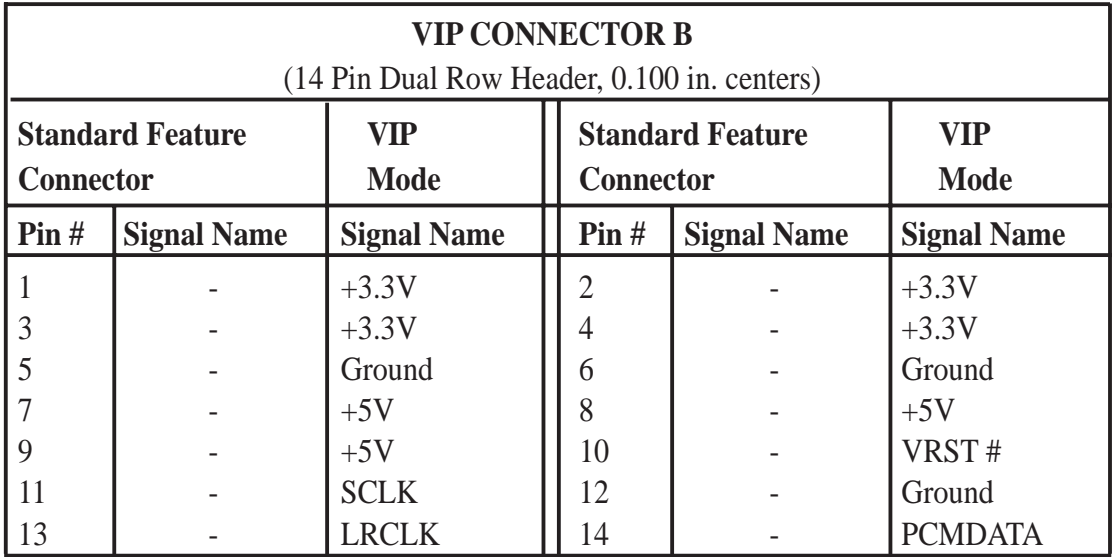

# VIII. Troubleshooting

### **Description**

*After installing the driver, Windows 95 doesn't prompt me to restart and the driver still doesn't work after I restart my computer.*

### Recommended Action

You may have installed similar drivers before. Try the following steps to install:

- 1. Right-click **My Computer** on the desktop.
- 2. Select **Properties.** The **System Properties** dialog box appears.
- 3. Click the **Device Manager** tab. Be sure that **View devices by type** is selected.
- 4. Double-click **Display adapters**. If **Display adapters** does not appear, jump to step 8 and continue.
- 5. The name of your card will be listed in the box. Double-click it.
- 6. The properties box of your card appears. Click the **Driver** tab.
- 7. Click **Change Driver...** and follow the installation steps.
- 8. Click **Other devices**. Your card should be listed.
- 9. Click the name of your card to bring up the properties box of your card. Select the **Driver** tab.
- 10. Click **Change Driver...** and follow the installation steps.

*After installation and restarting, Windows 95 informs me that the display setting is still incorrect.*

There may be a conflict between a previous and the current display drivers. This is caused by the incomplete removal of the previous display driver. Try the following steps to remove it:

- 1. Right-click **My Computer** on the desktop.
- 2. Select **Properties**. The **System Properties** dialog box appears.
- 3. Click the **Device Manager** tab. Be sure that **View devices by type** is selected.
- 4. Double-click **Display adapters**.
- 5. You will find two (or more) conflicting adapters.
- 6. Disable all previous adapters by selecting them and clicking **Remove**.
- 7. Close Device Manager and restart Windows 95.
- 8. Your display driver should work correctly this time.

It depends on the display characteristics of your monitor. Consult your monitor documentation for the proper configuration.

*My monitor is not capable of high resolution or refresh rate.*

**VIII. Troubleshooting** Descriptions/Actions